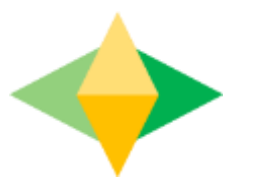

## The Parents' Guide to Google Classroom

## **What is Google Classroom?**

Think of Google Classroom (GC) as your child's digital link to learning.

Teachers use GC to share assignments, homework, newsletters, and much more with students AND parents!

Google

Your child was provided with a secure login and password that is unique to them.

Check with his/her teacher to obtain this private information OR ask them to add you as a parent via email!

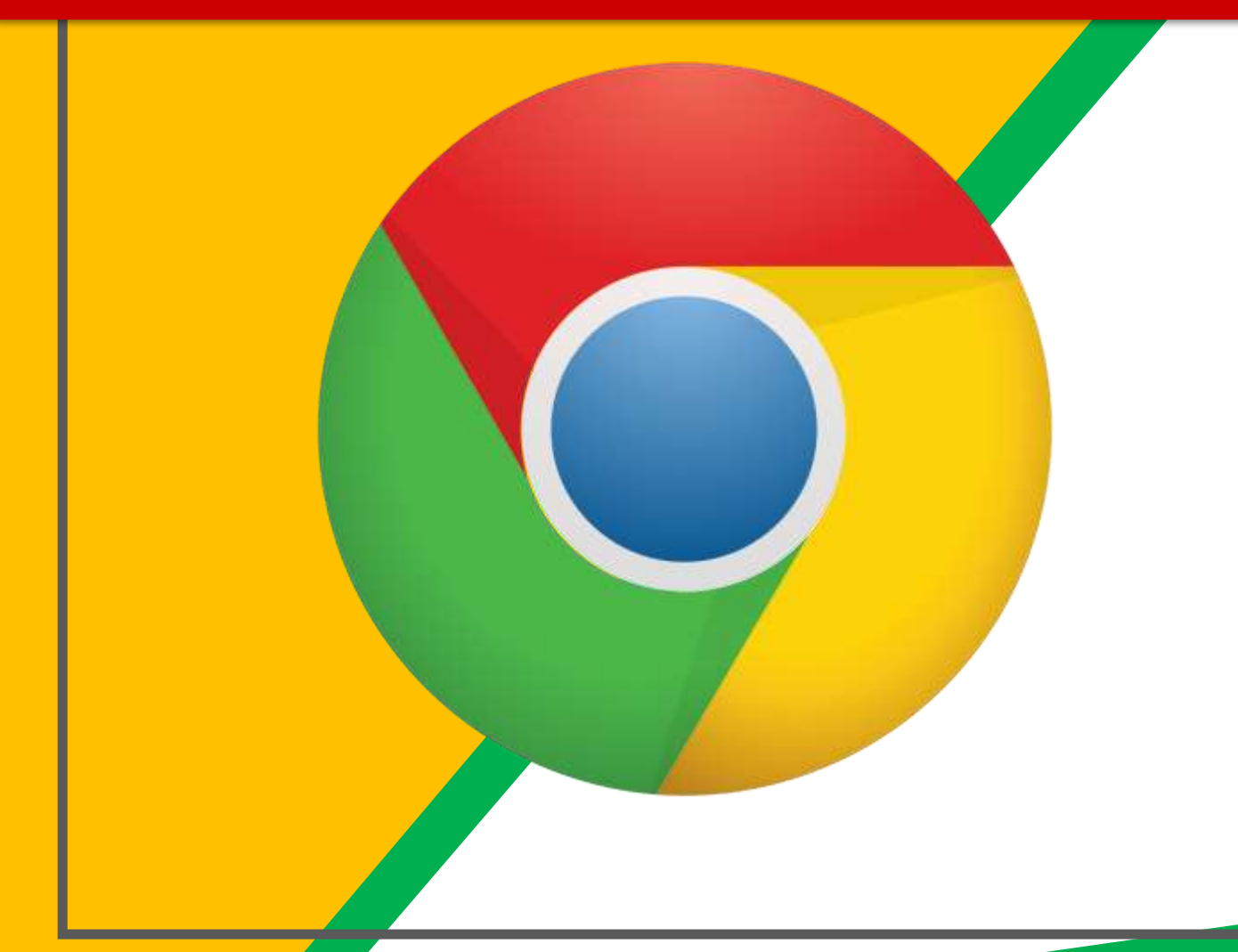

Click on the Google Chrome browser icon.

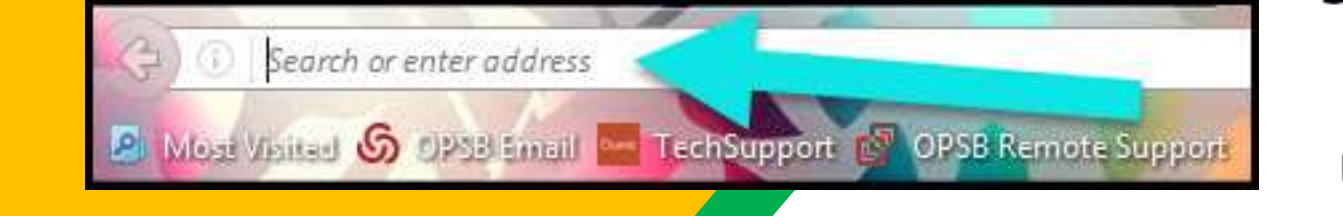

#### Type www.google.com into your web address bar.

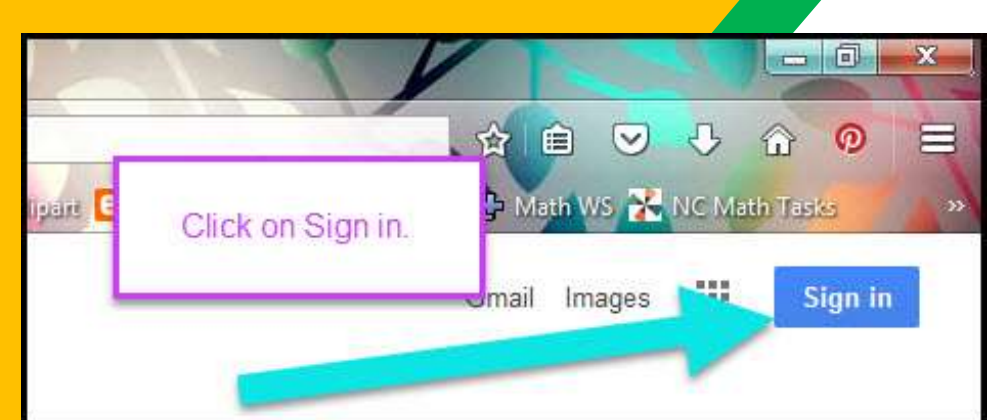

Click on **SIGN IN** in the upper right hand corner of the browser window.

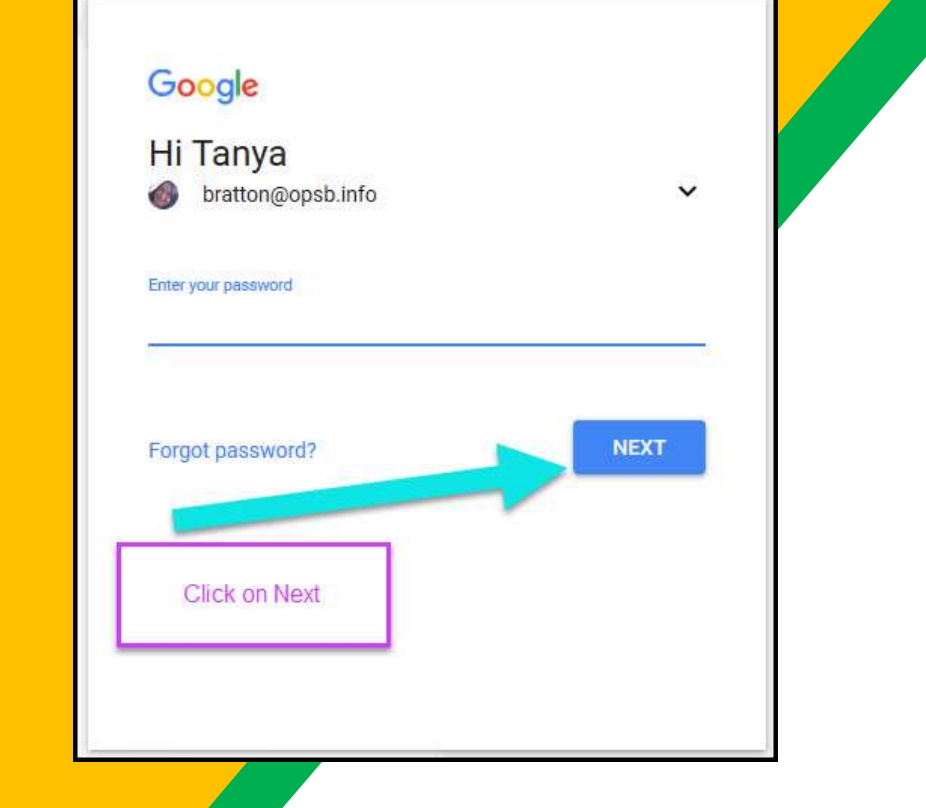

Type in your child's Google Email address & click "next."

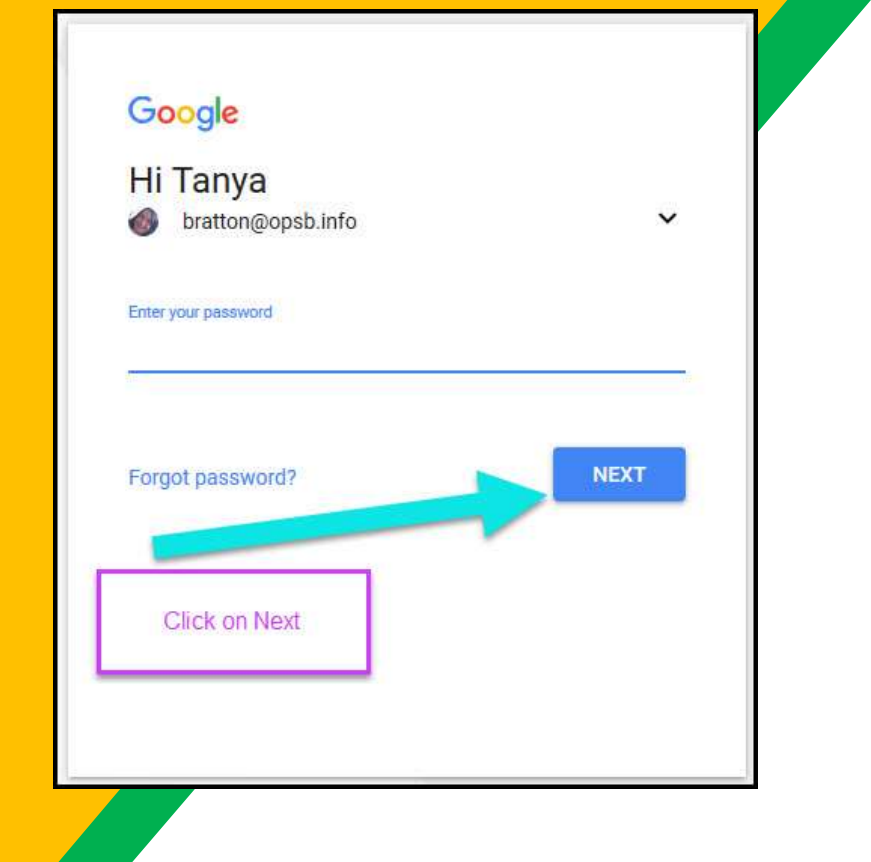

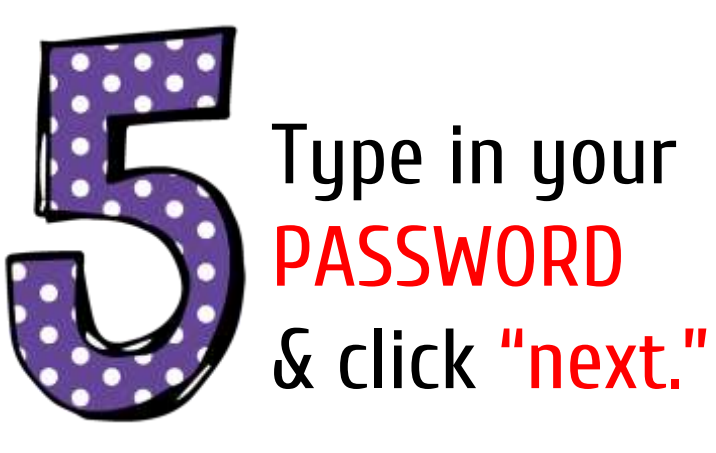

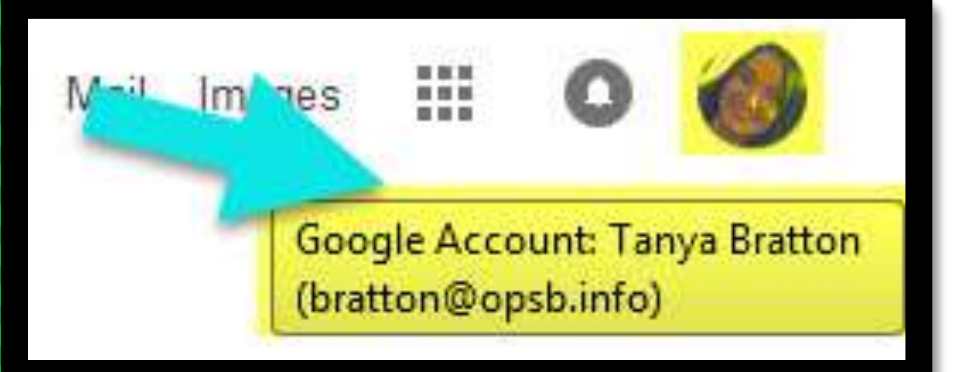

### Now you'll see that you are signed in to your Google Apps for Education account!

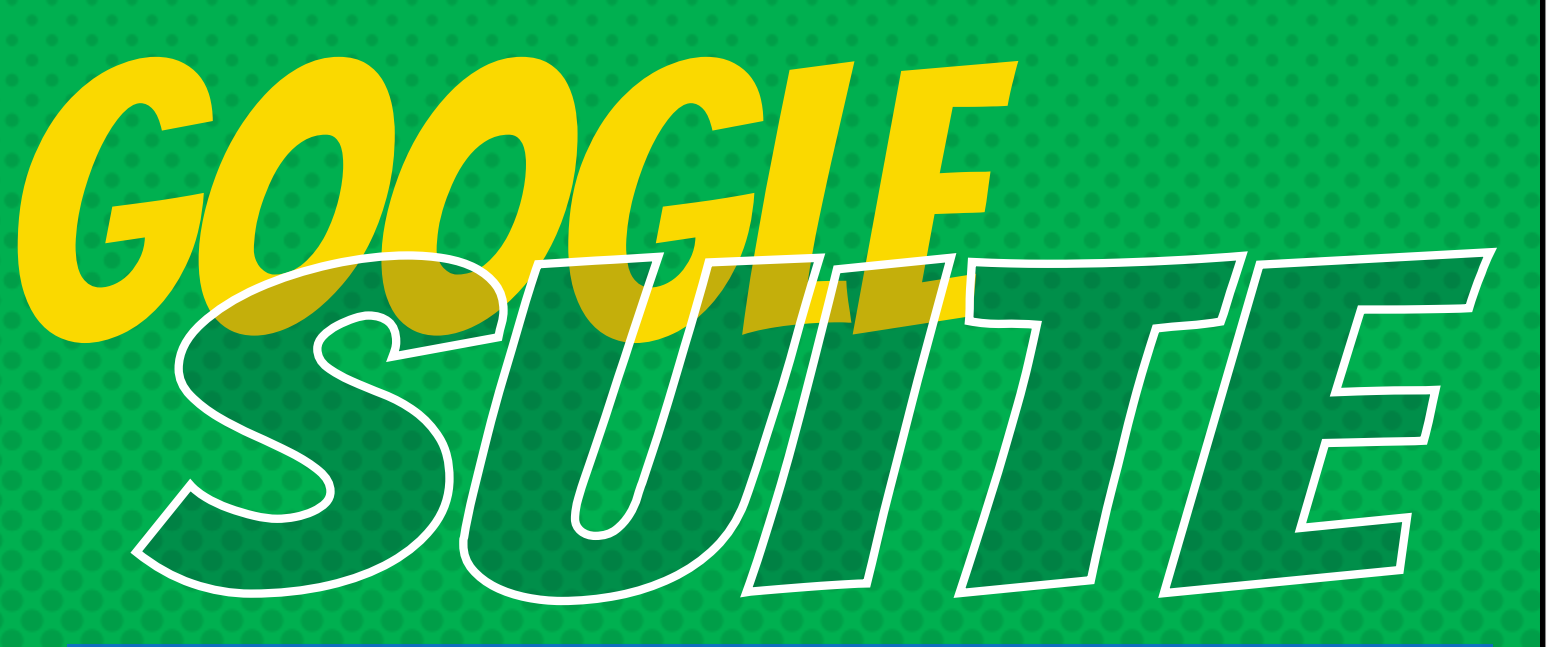

Click on the 9 squares (Waffle/Rubik's Cube) icon in the top right hand corner to see the Google Suite of Products!

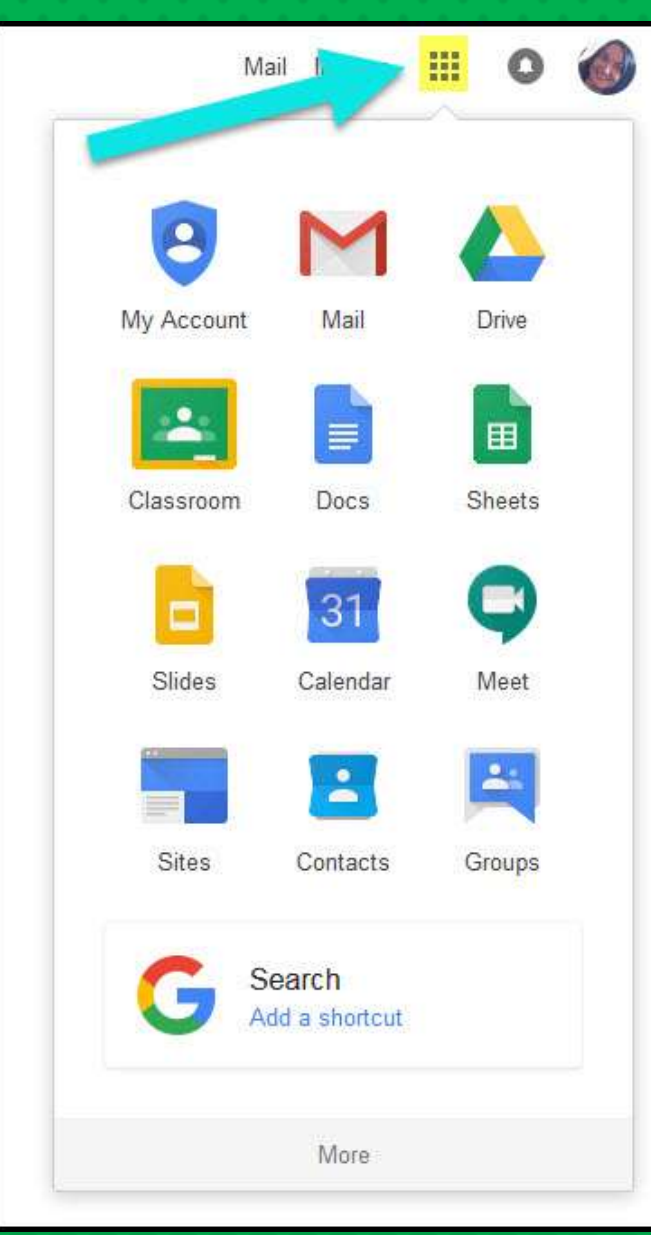

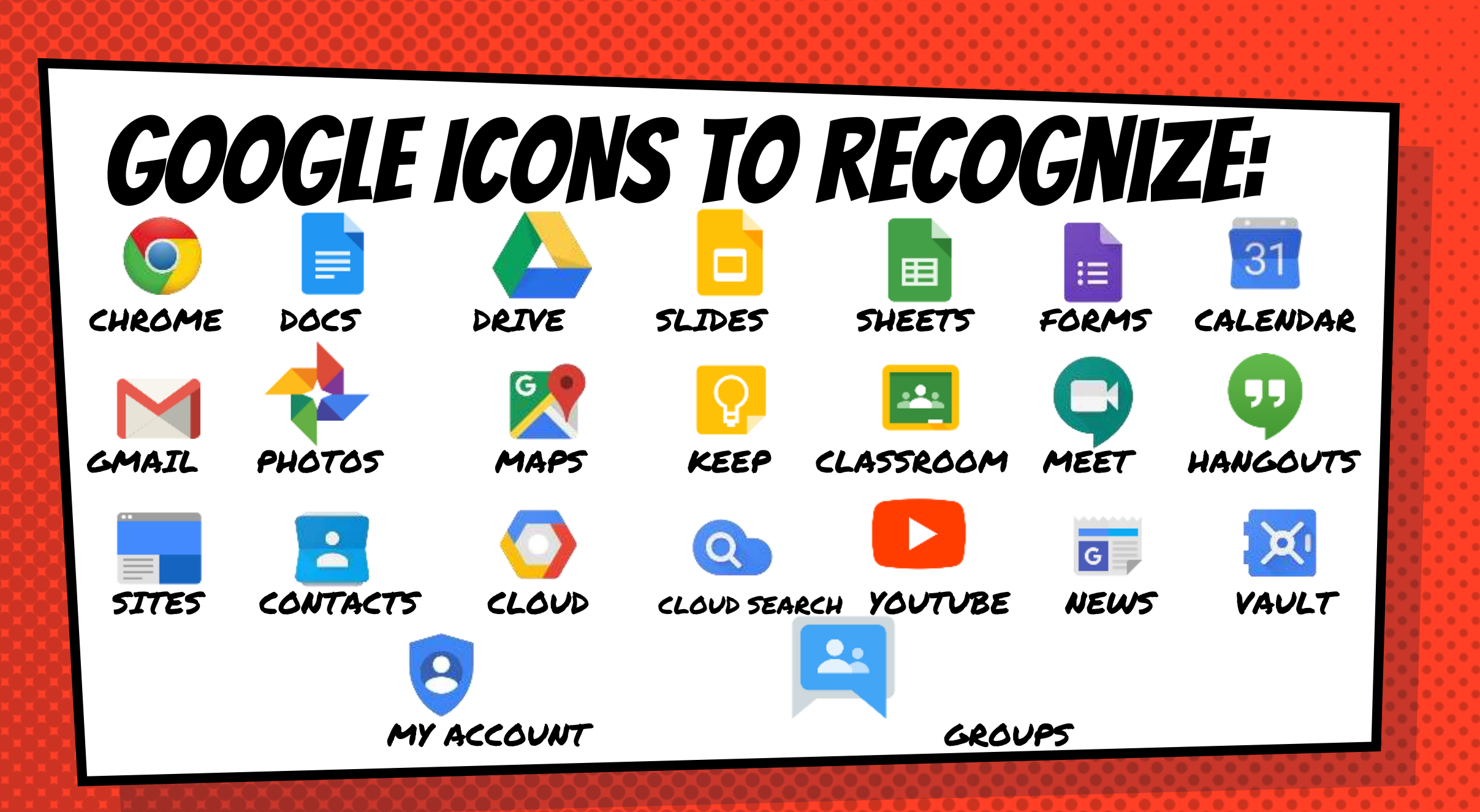

## Navigating Classroom

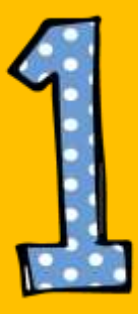

#### Click on the waffle button and then the Google Classroom icon.

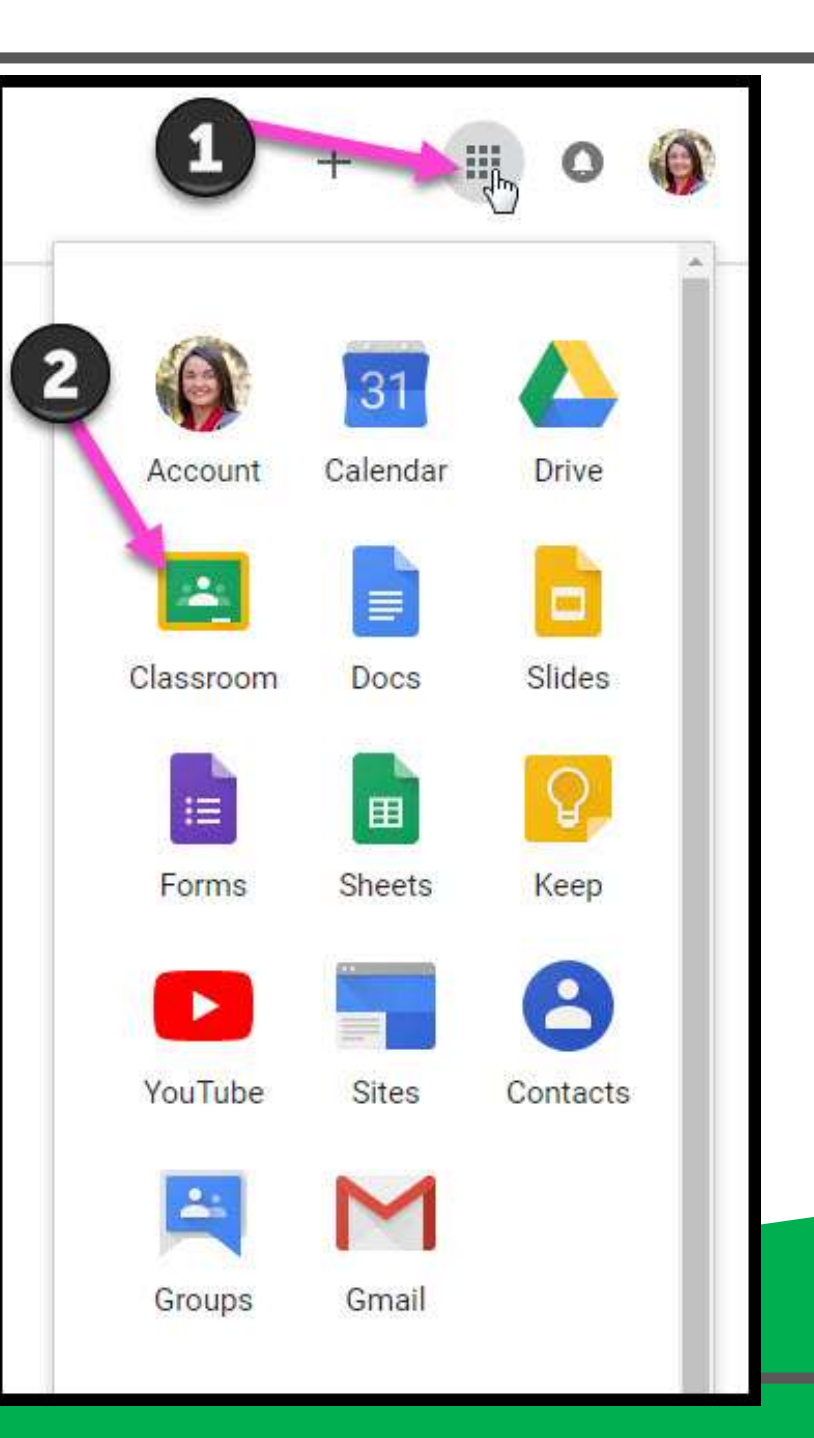

## Navigating Classroom

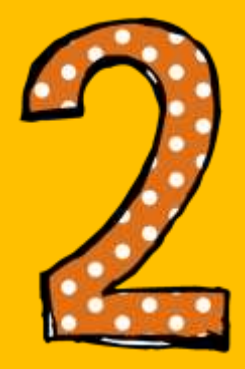

#### Click on the class you wish to view.

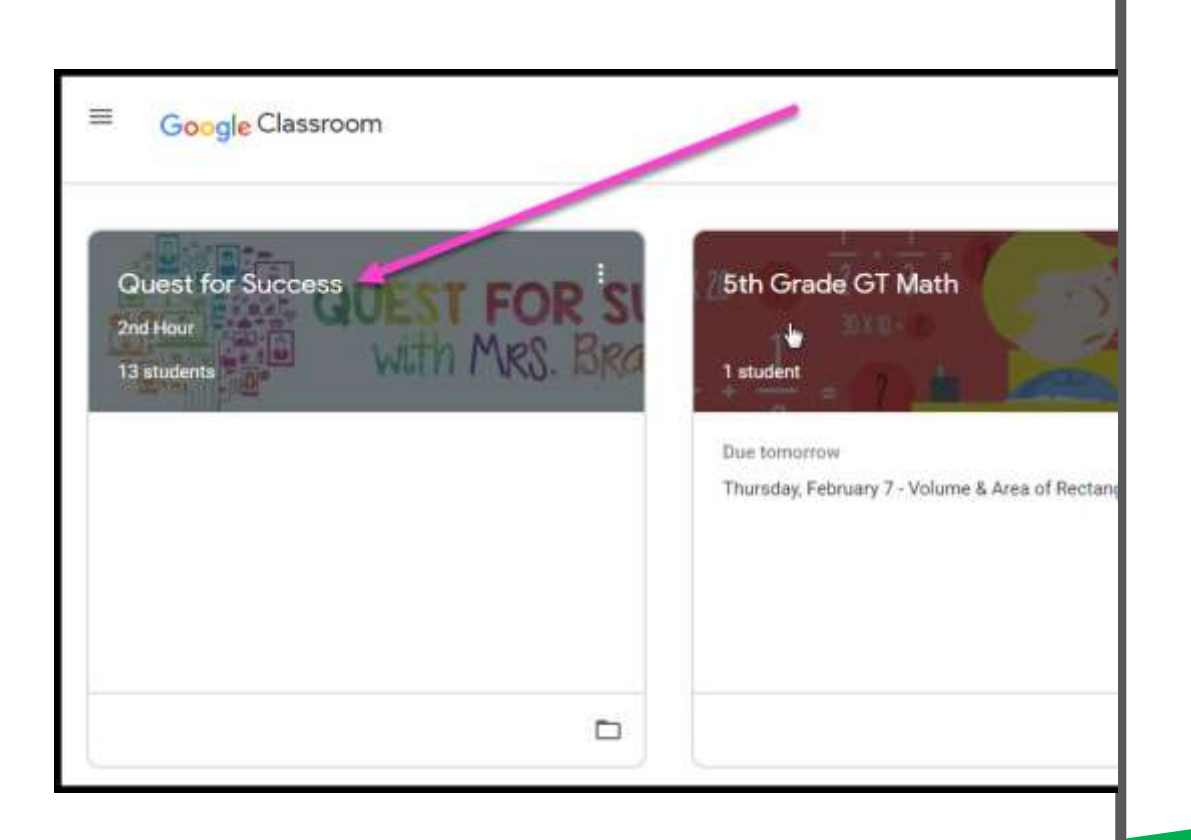

## Navigating Classroom

= High Interest for Parents

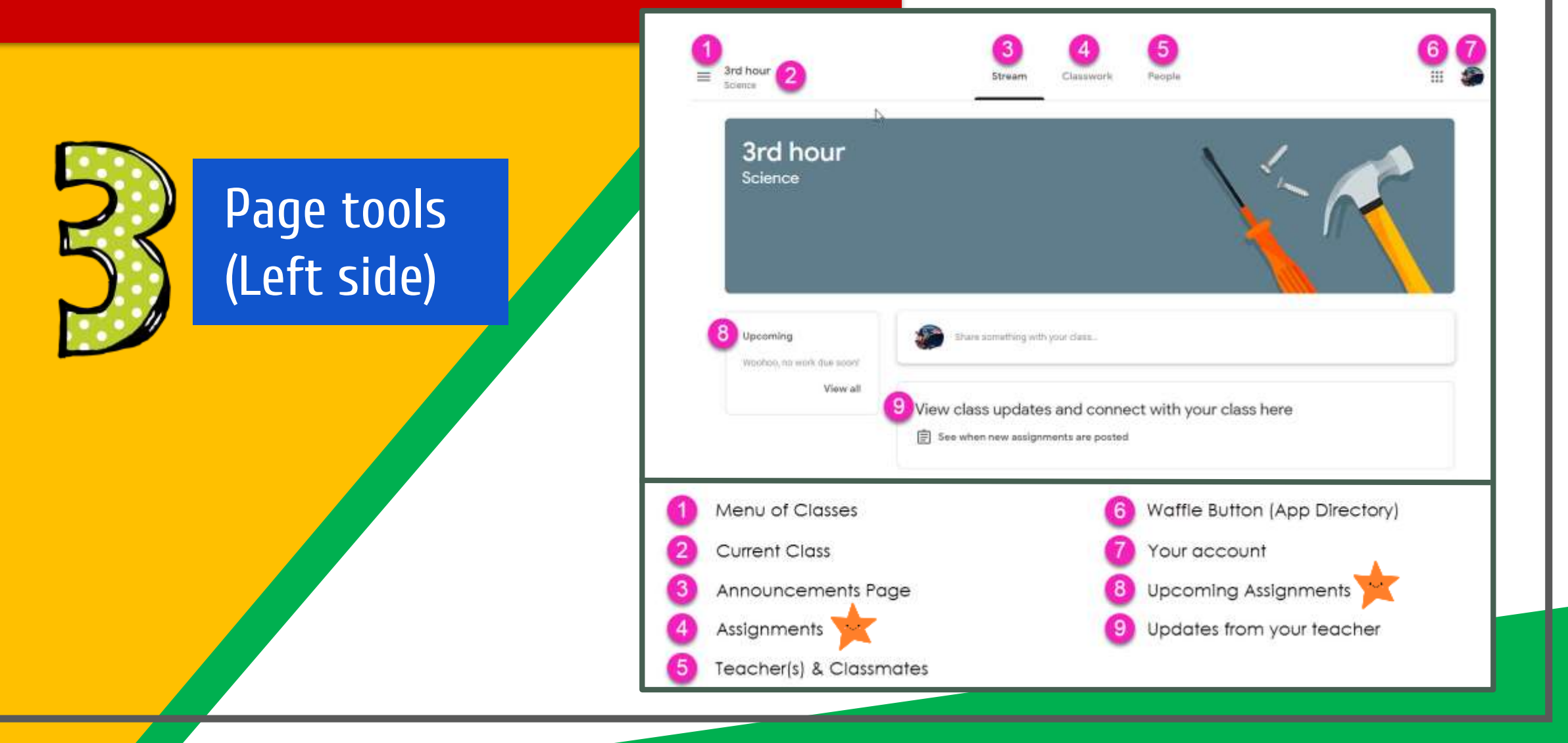

#### Navigating Classroom Classwork Straam **Biotesta**  $\mathbf{A}$ 2 回 View your work Google Calendar [ Class Drive folder  $\mathbb{R}^n$ All topics **6** Benchmark Tests Behchmark Twitte 0 5TAR Math Benchmark Test - BOY Due Sep 3 **Zariy Leeson Files** Assignment Assessments Daily Lesson Files Back to School detailsResources For the Wesk of September 2 - 6 Js. Die Todas: Posted Sep 3 91 Assigned Monday - NO SCHOOL (Labor Day) Tuesday - Multistep Equations (Also STAR Math Benchmark) Wednesday - Variables on Buth tides Thursday - Infinite & No Solution Equations **Friday - Algebraic Proportions** Day 1 - Multistep Equatio... Day 2 - Variables on Both... **DOP** Day 3 - Infinite & No Solu...  $-10 - 51$ Day 4 - Algebraic Propor...  $\label{eq:1} \begin{array}{cccccccccccccc} \mathbf{1} & \mathbf{1} & \cdots & \mathbf{1} \end{array}$  $\mathbf{r}_1 = \mathbf{r}_2$ PDF POF View Assignment Classwork Tab 5 Topics available  $\left[9\right]$ Assignment Status See your Grades Attached files/links Topic Headings 6 See Due Dates Assignment Title Click to view assignment View your files Assignment Due Date 8

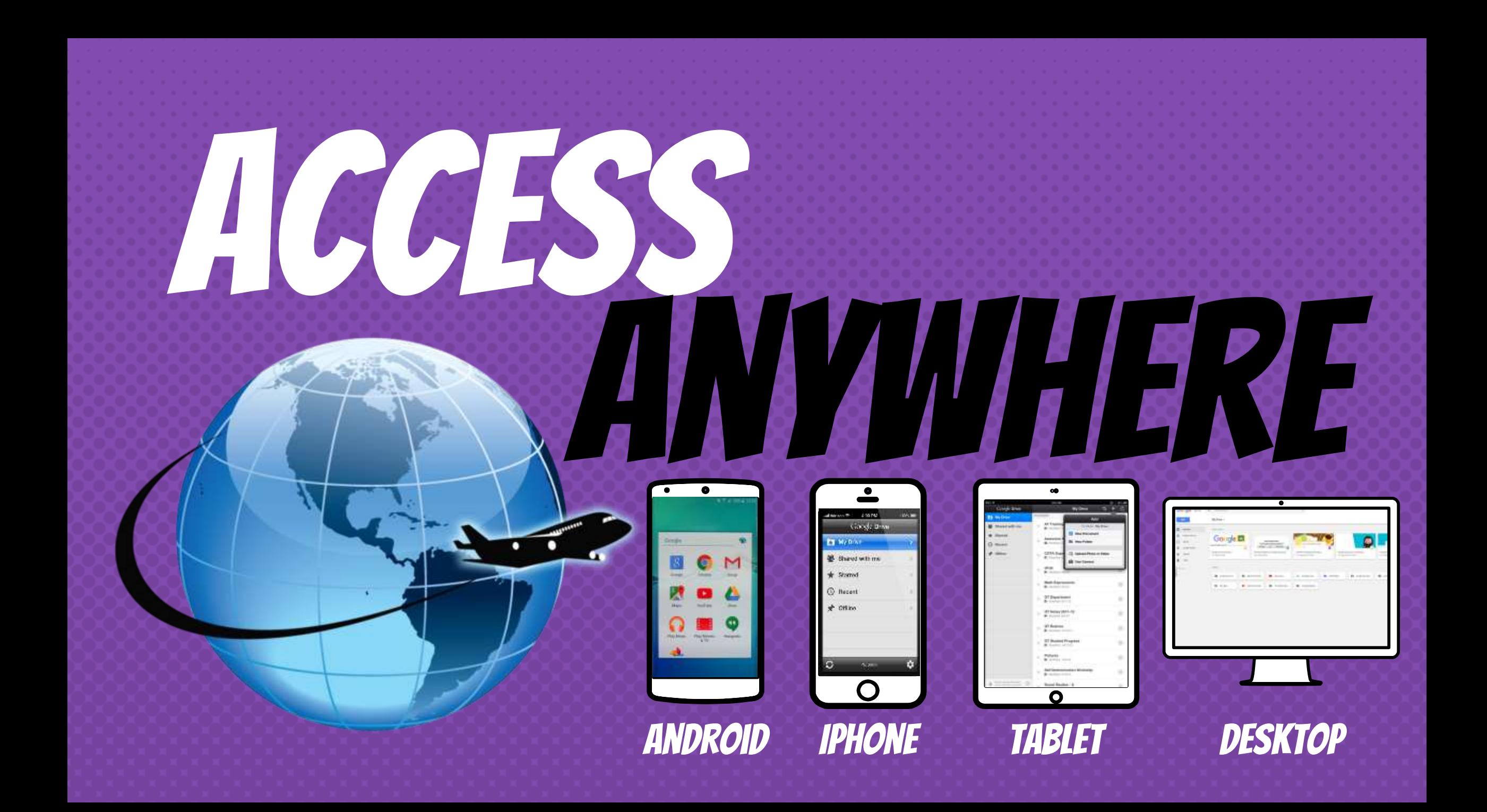

GOOGLE APPS allow you to edit Google assignments from any device that is connected to the internet!

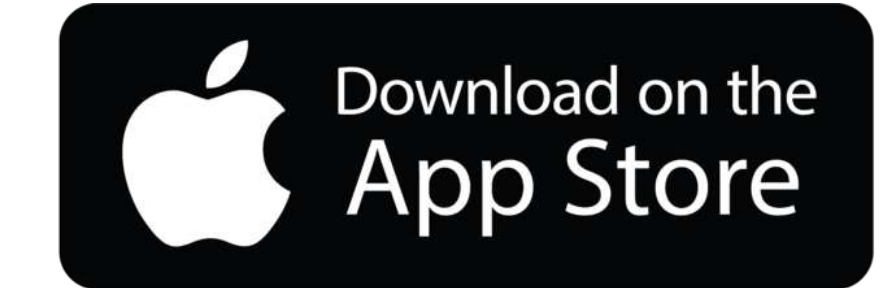

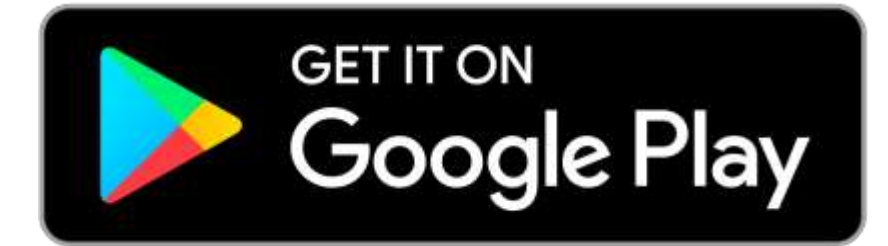

# questions?

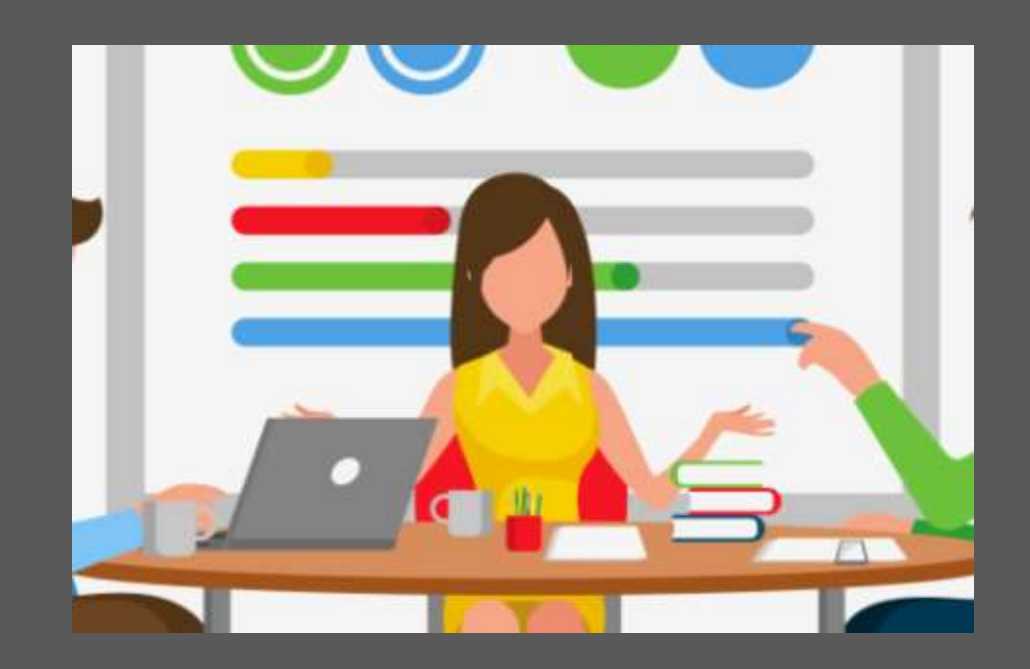

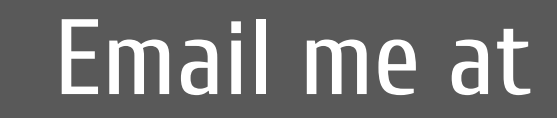

Slide Templates from slidehood.com & SlidesCarnival. Presentation created by Tanya Bratton, M. Ed.